### SCS'in vous a installé votre pc.

- Vous disposez de 2 partitions (disque dur divisé en 2: C: et D:)
- Vous avez commandé un kit de restauration

### Voici donc la marche à suivre pour restaurer votre pc comme au premier jour.

Avant toute chose, vous êtes responsable de vos données. Vous avez donc fait une ou plusieurs sauvegardes du lecteur D:

Ce lecteur D: contient soit: (solution 1)

• Documents and settings

soit: (solution 2)

- Mes documents
- Favoris
- Outlook Express
- Outlook
- Adress Book

Cela dépend de vos besoins...

Si vous avez la solution 1 nous vous recommandons d'effectuer un clean avant toute sauvegarde; ceci afin d'éliminer les fichiers parasites, temp et internet inutiles.

Une procédure de sauvegarde sera prochainement à disposition ici.

### FAITES VOTRE SAUVEGARDE

Vous allez maintenant pouvoir restaurer votre pc.

Insérer votre CD (le premier si il y en a plusieurs) ou votre DVD de restauration.

Il se peut que vous ayez reçu soit:

- 1 cd bootable
- plusieurs cd's dont le premier est bootable
- 1 dvd bootable
- 1 dvd non bootable dans ce dernier cas, seulement, cela signifie que vous devez faire appel à nos services pour procéder à la restauration. Toutefois, si vous avez une licence de Drive Image 2002 ou supérieure, vous êtes libre d'essayer.

Redémarrer votre ordinateur.

L'ordinateur doit booter sur le CD-ROM (ou DVD)... Si Windows redémarre... cela signifie que vous devez changer cela dans le Bios.

Un écran noir avec des textes en blanc défile à l'écran, puis après quelques instants vous voyez apparaître cette image:

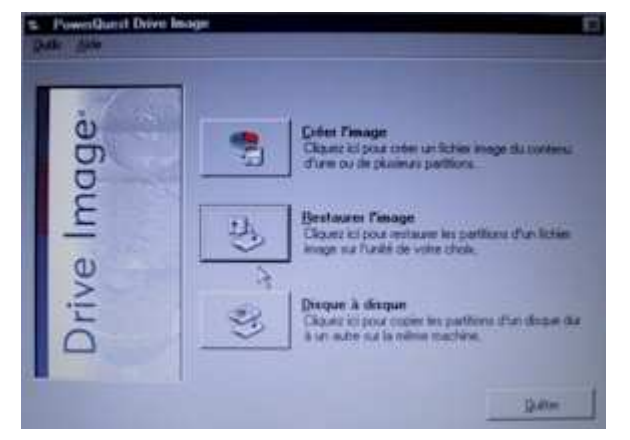

Cliquez sur Restaurer l'image, puis cette fenêtre s'affiche. Cliquez sur Parcourir,

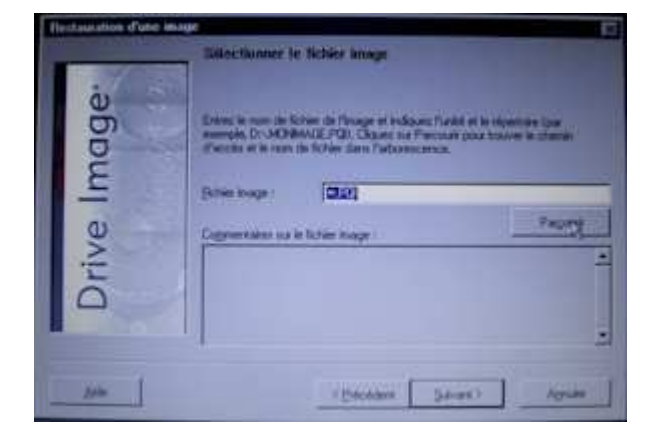

Tout en bas dans la liste déroulante Unités, rechercher cette unité nommée \\Pqcd0 . . . . .

Ce nom indique votre lecteur de CD-ROM ou de DVD. Si vous en avez plusieurs, l'un d'eux doit contenir ceci:

le fichier SAVE\_C.pqi...

Cliquez sur le fichier SAVE C.pqi, puis cliquez sur OK

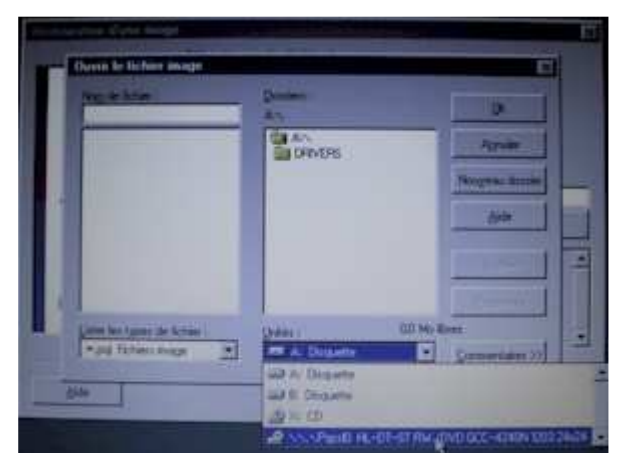

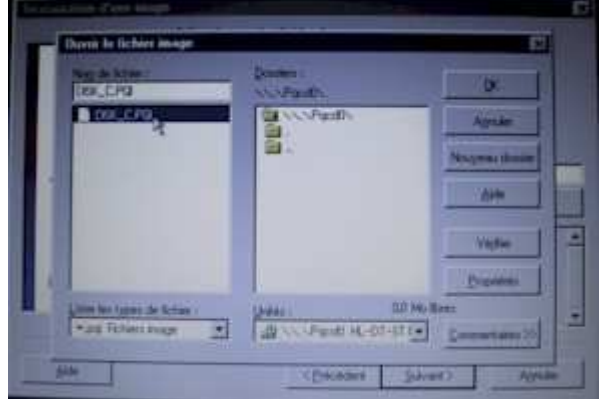

Vous avez maintenant sélectionné l'image à restaurer.

Dans le cas ou vous avez reçu plusieurs CD's, il vous sera demandé de changer de CD et d'insérer le dernier.

- Mettez le dernier CD
- Attendez 15 secondes
- Cliquez sur OK
	- Si une erreur apparaît, mettez le 1er CD
	- Attendez 15 secondes
	- Cliquez sur OK
	- remettez le dernier CD
	- Attendez 15 secondes
	- Cliquez sur OK
- Suivez les instructions à l'écran jusqu'à ce que vous puissiez cliquez sur suivant

## Cliquez sur Suivant

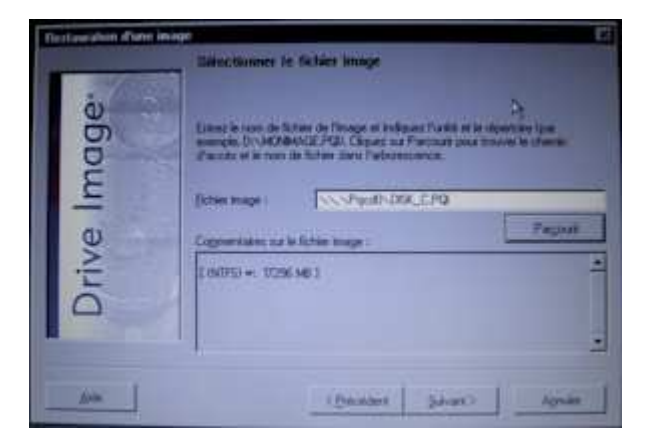

Nous devons faire de la place... En effet, votre pc se compose de 2 partitions. Nous devons effacer la 1ère partition. Cette dernière est déjà sélectionnée (cela se voit par la ligne en surbrillance bleue)

Cliquez sur Supprimer les partitions

La partition 1 est toujours sélectionnée, cliquez sur Supprimer.

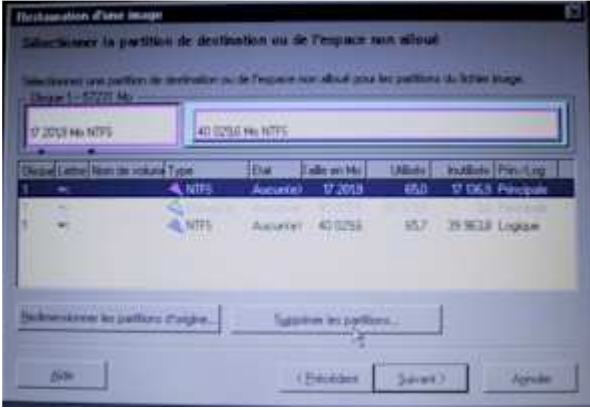

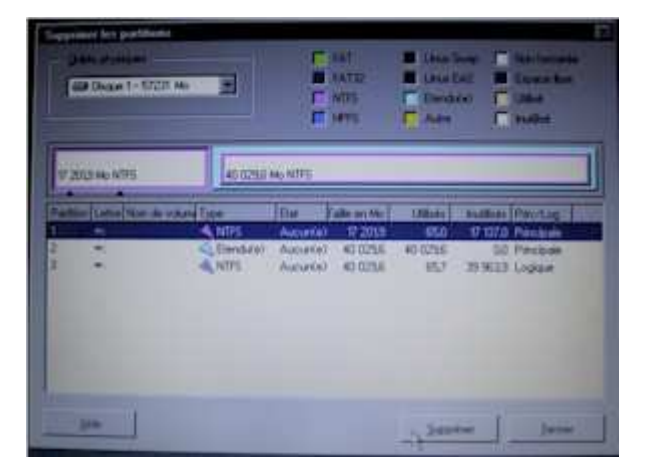

Tapez le mot OK pour confirmer cette suppression définitive.

Puis cliquez sur OK

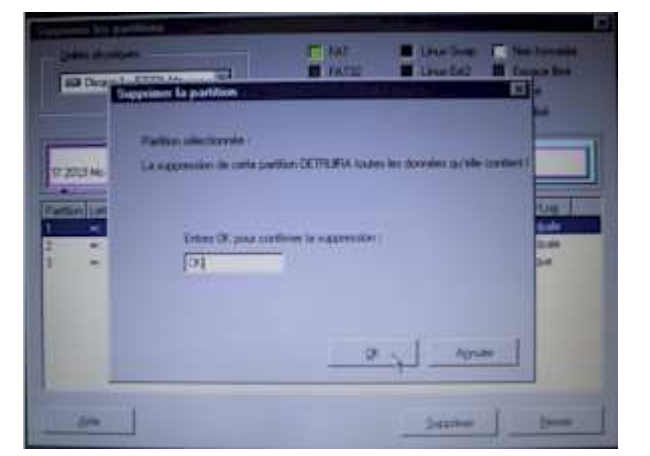

# Cliquez sur Fermer.

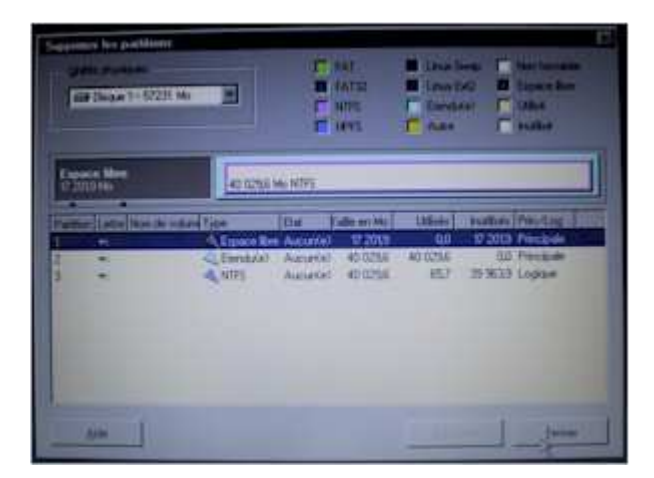

Vous voilà maintenant avec un espace libre. Vous allez donc pouvoir restaurer votre image dans cet espace.

Cliquez sur Suivant.

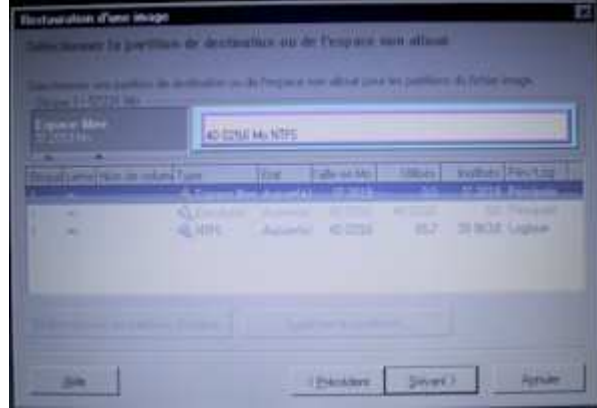

Cliquez sur Terminer.

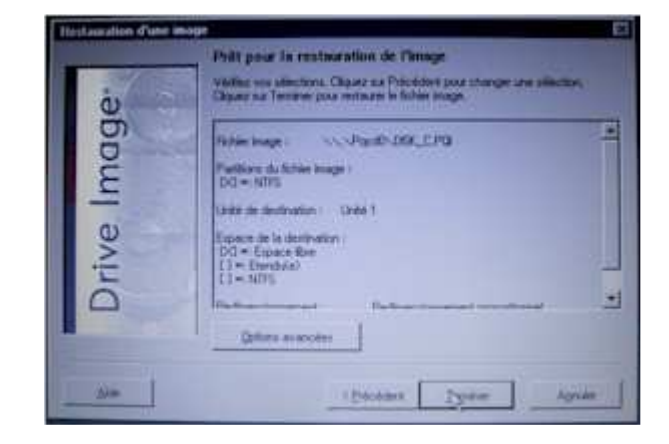

Dans le cas ou vous avez reçu plusieurs CD's, il vous sera demandé de mettre le 1er CD... (15 secondes d'attente après avoir introduit le CD et avant de cliquez sur OK)

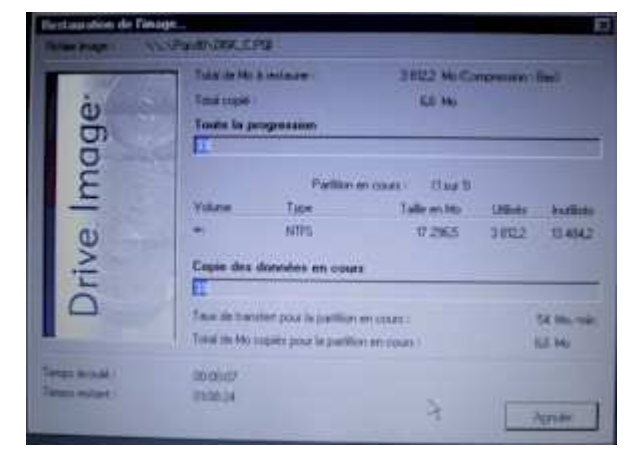

Et patientez...

Dans le cas ou vous avez reçu plusieurs CD's, il vous sera demandé de changer de CD en cours...

Procédez toujours de cette manière:

- Enlevez le CD ou DVD
- Mettez le CD demandé (ils sont numérotés) ou DVD
- Fermez le lecteur de CD-DVD
- PATIENTEZ 15 secondes
- Cliquez sur le bouton OK ou Continuer

Lorsque cela sera terminé, il ne vous restera plus qu'à fermer ce programme, redémarrer l'ordinateur et d'enlever ce CD ou DVD

Vous voilà à nouveau avec votre pc en parfait état de marche. Il ne vous reste à faire plus que quelques étapes importantes...

- Mettez à jour Windows à l'aide de Windows Update
- Mettez à jour votre protection anti-virus, Firewall, Anti-Spam, etc.
- Réinstallez les divers programmes qui ne faisaient pas parties de votre cd de restauration.